# KNX 7 inch touch panel operating guide

IMTP-7000.1

IMTP-7000.2

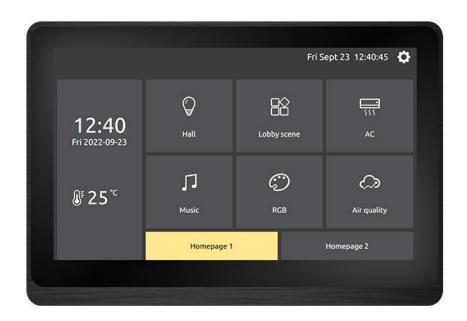

Resolution: 1024 x 600

## **Table of Contents**

| 1. Introduction                       | 4  |
|---------------------------------------|----|
| 1.1 Pages switching                   | 4  |
| 1.2 Pages switching logic             | 5  |
| 2. Homepage                           | 6  |
| 2.1 Pages and operation method        | 6  |
| 2.2 Homepage Style type               | 7  |
| 3. Control page                       | 15 |
| 3.1 Pages and operation method        | 15 |
| 3.2 Controls introduction             | 17 |
| 3.3 Control page sliding switch style | 28 |
| 4. Setting page                       | 30 |
| 4.1 Language setting                  | 31 |
| 4.2 Date & Time setting               | 31 |
| 4.3 Timeswitch setting                | 33 |
| 4.4 Homepage setting                  | 34 |
| 4.5 Slide page setting                | 35 |
| 4.6 Screensaver setting               | 36 |
| 4.7 Password setting                  | 37 |
| 4.8 Display setting                   | 40 |
| 4.9 Sound setting                     | 41 |
| 4.10 Program setting                  | 42 |

| 4.11 About page                   | 43 |
|-----------------------------------|----|
| 5. Screensaver function           | 43 |
| 5.1 Analog clock                  | 43 |
| 5.2 Digital clock                 | 44 |
| 5.3 Number rain                   | 44 |
| 5.4 Scattered fireworks           | 45 |
| 5.5 Jet fireworks                 | 45 |
| 5.6 Snowflake                     | 46 |
| 5.7 Color jet                     | 46 |
| 5.8 Bombustion                    | 47 |
| 5.9 Picture album                 | 47 |
| 5.10 Leaves                       | 48 |
| 5.11 Colored particles            | 48 |
| 6. Screen lock password page      | 49 |
| 7. Bus data update page           | 49 |
| 8. Icon list                      | 50 |
| 8.1 homepage navigation icon list | 50 |
| 8.2 Button function icon list     | 51 |

## 1. Introduction

## 1.1 Pages switching

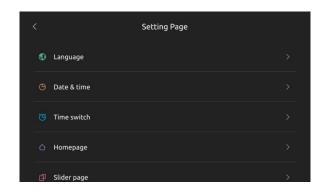

Settings page

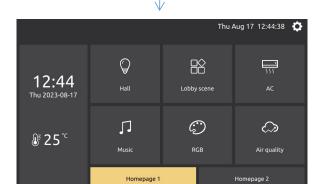

Homepage

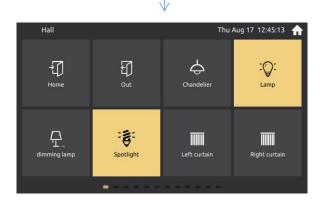

Control page

On the homepage, you can click the button in the page to enter the control page.

By clicking the setting button in the upper right corner to enter the settings page.

By clicking the home button in the upper right corner to back to the homepage.

## 1.2 Pages switching logic

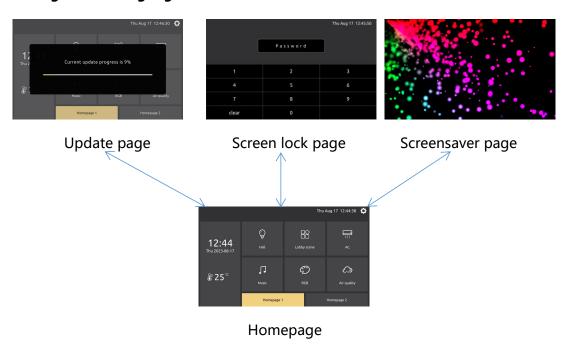

In the homepage, it will enter the screensaver page beyond the screensaver time.

Enter the password lock screen page when the password time is exceeded. If password was set you will enter the password screen lock page when you turn on the panel.

The panel will enter the update page when receives the update command from the bus.

## 2. Homepage

The main page has 16 styles according to the configuration, and users can configure them on the panel according to their preferences.

## 2.1 Pages and operation method

## 2.1.1 Overall function of the page

Above is the title bar, which displays the sensor temperature, date and time, and setting buttons.

In the middle is the navigation button of the homepage, which is displayed according to different styles. Divided into navigation buttons and current page name.

The background picture can be changed in the settings page.

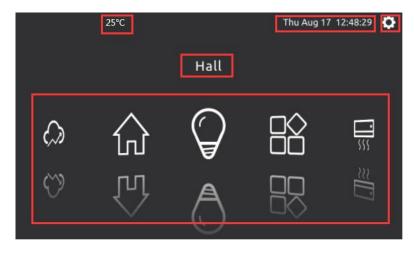

Homepage function

## 2.1.2 Operation method

The specific styles are slightly different, and are roughly divided into the following two types of style operations.

## 1. Path style

Swipe left and right and slide up and down, you can switch the previous page and the next page.

Slide left and right, slide up and down, rotate operation, click operation. Click the non-current page to jump to the current page, and click the current page to enter the control page.

## 2. Non-path style

With click navigation button to jump operation, other functions are slightly different according to different styles.

## 2.2 Homepage Style type

## 2.2.1 CoverFlow Path

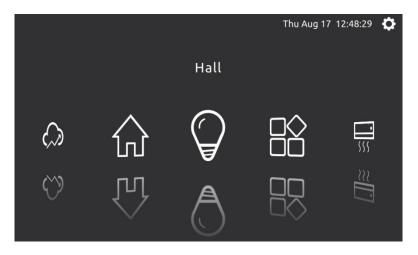

CoverFlow Path

## 2.2.2 Blockly Style

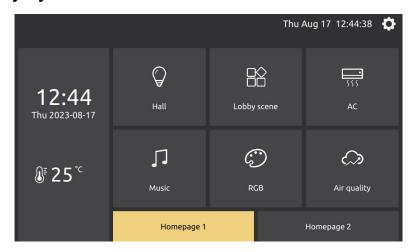

**Blockly Style** 

When the number of pages is greater than 6 pages, you can click the drawer button below to switch the homepage navigation icons of different pages. Click the corresponding icon to enter the control page.

## 2.2.3 Circular Path

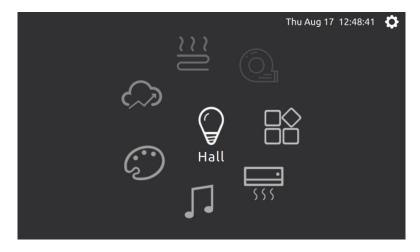

Circular path

The icon can be rotated and swiped, click the main icon in the middle to enter the control page.

## 2.2.4 Vertical Path

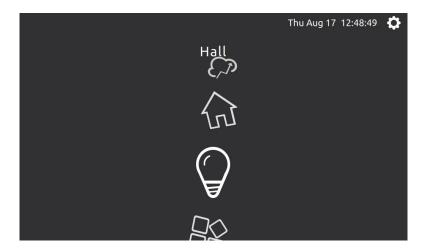

Vertical path

The icon can be swiped up and down, click the main icon in the middle to enter the control page.

## 2.2.5 Bezier Path

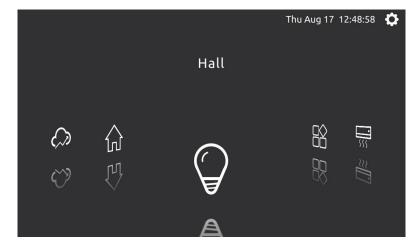

Bezier path

## 2.2.6 Normal Vertical Path

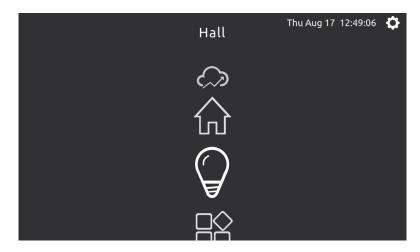

**Normal Vertical Path** 

The icon can be swiped up and down, click the main icon in the middle to enter the control page.

## 2.2.7 CoverFlow Out Path

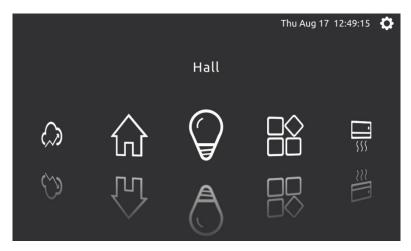

CoverFlow Out Path

## 2.2.8 V Curve Path

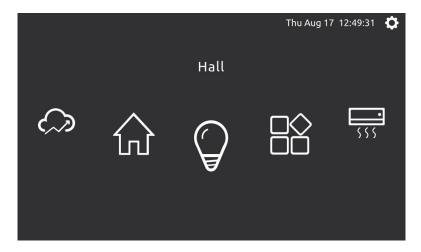

V Curve Path

The icon can be swiped left and right, click the main icon in the middle to enter the control page.

## 2.2.9 CoverFlow V Path

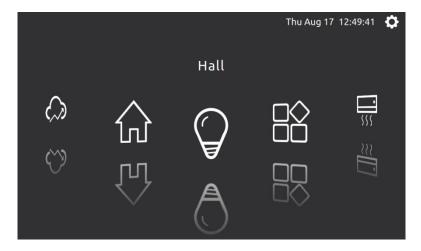

CoverFlow V Path

## 2.2.10 CoverFlow V Out Path

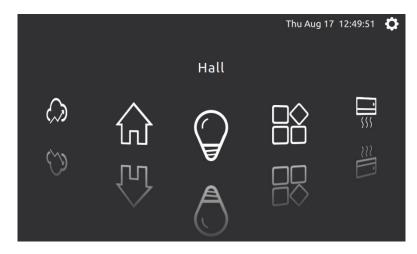

CoverFlow V Out Path

The icon can be swiped left and right, click the main icon in the middle to enter the control page.

#### 2.2.11 U Curve Path

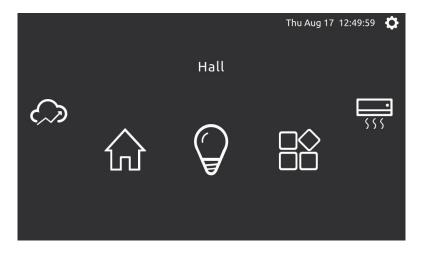

U Curve Path

## 2.2.12 CoverFlow U Path

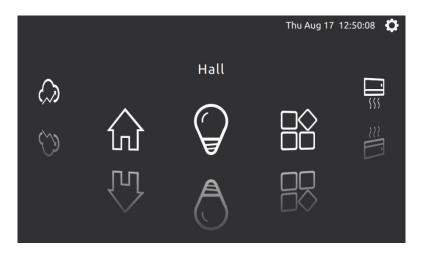

CoverFlow U Path

The icon can be swiped left and right, click the main icon in the middle to enter the control page.

## 2.2.13 Quad Path

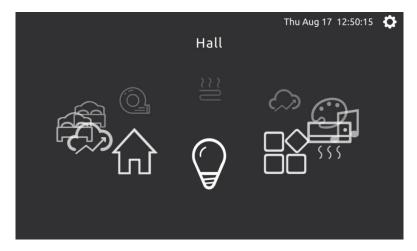

**Quad Path** 

The icon can be rotated and swiped, click the main icon in the middle to enter the control page.

## 2.2.14 CoverFlow Quad Path

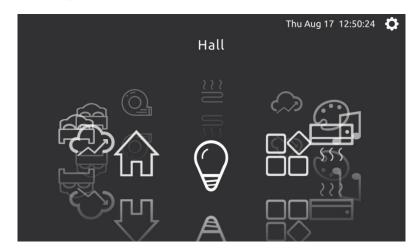

CoverFlow Quad Path

The icon can be rotated and swiped, click the main icon in the middle to enter the control page.

## 2.2.15 Windows Style

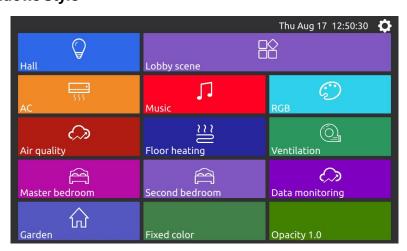

Windows Style

Imitating the Windows style, the color block will have random animation effects for a certain period of time. The random function below is to randomly

change the color of the block for a certain period of time. The transparency can be changed by clicking the button at the bottom right.

## **2.2.16 Squares**

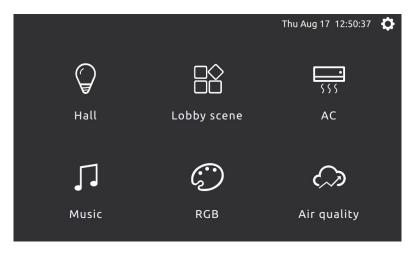

Squares

Traditional Squares style, you can slide up and down to display the page, click the icon to enter the current control page.

## 3. Control page

The control page is configured by the ETS, and the button type, icon, name, and layout can be configured. If the name is not displayed properly, it needs to be configured as UTF8 characters in the project.

## 3.1 Pages and operation method

## 3.1.1 The overall function of the Pages

Above is the title bar, page name, sensor temperature, date and time, setting button.

In the middle is the main body of the page, which has different functions

according to different configurations. It can be configured as a button function or as a specific function page.

Below is the prompt for the current page.

The background picture can be changed.

The sliding style can be configured.

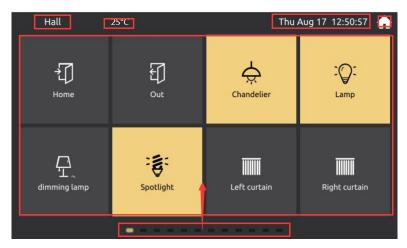

Control page function

## 3.1.2 Pull up navigation control function

The navigation control can be called up by pulling up at the bottom.

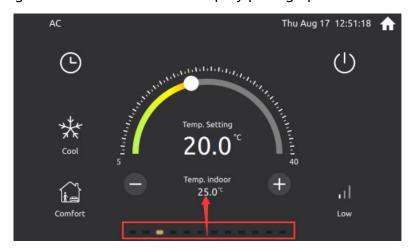

Pull up to show navigation page

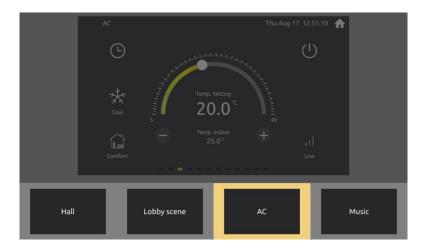

Page jump shortcut function

Swipe left and right to display all page shortcut.

Quickly jump to the current page by clicking the page shortcut.

## 3.1.3 Operation method

Different controls are slightly different, and the overall basic click is the main one. Some types have long press function.

## **3.2 Controls introduction**

## **3.2.1 Switch**

Click to the switch on and off. For example, the current chandelier.

## 3.2.2 dimming

Click to switch the current on and off. Long press to bring up the dimming dialog, slide the progress bar to adjust the current brightness percentage.

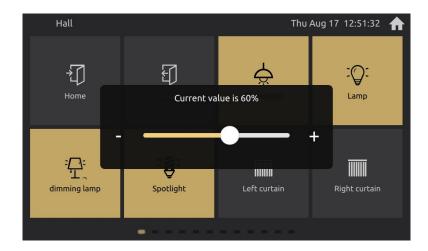

Adjust brightness

## 3.2.3 Curtain

Curtains are divided into 4 categories, namely, relative adjustment curtains, percentage adjustment curtains, relative adjustment blinds, and percentage adjustment blinds.

Click to enter the secondary interface, you can operate the curtain.

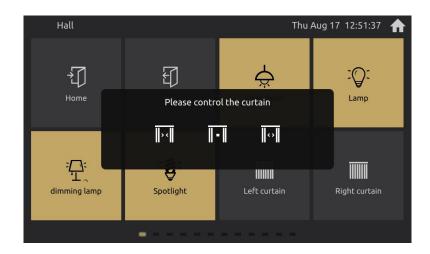

Relative adjustment curtain

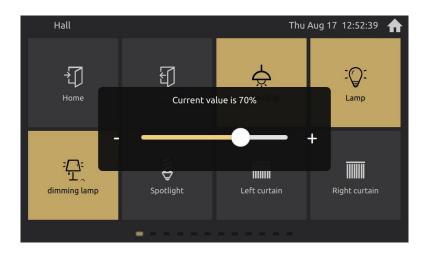

Percentage adjustment curtain

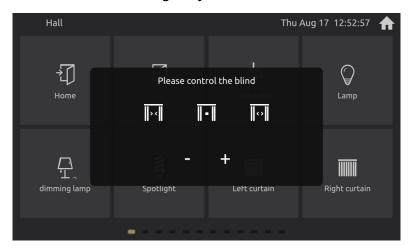

Relative adjustment blind

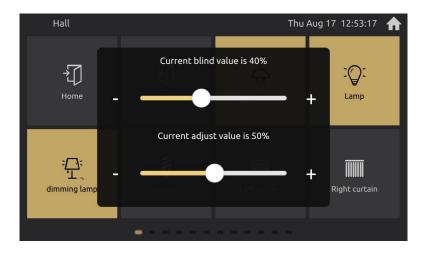

Percentage adjustment blind

#### 3.2.4 Scenario

Click to send the current scenario. The scenario can be configured to save the scenario function, long press to bring up the secondary dialog. Click OK, you can call the save scenario function.

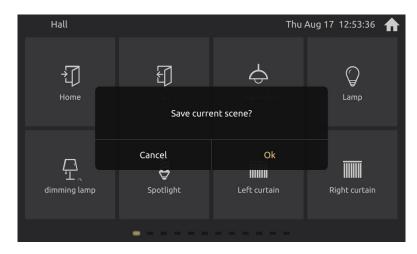

Saving scenario dialog

#### 3.2.5 Customize function

Similar to the scenario function, click to send messages to the bus for control.

## 3.2.6 Air condition

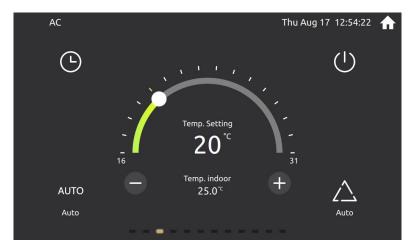

Air condition

Power button: Switch the AC control on and off. A semi-transparent mask layer

will appear in the shutdown state.

Dial: It can adjust the current set temperature value, 16 to 31 degrees Celsius.

Plus and minus buttons: Increase or decrease the current set temperature value, the minimum value is 16 degrees Celsius, the maximum value is 31 degrees Celsius.

Mode: Click to switch. Automatic, heating, cooling, dry, fun.

Fan speed: Click to switch. Automatic, low, medium, high.

Timing button: Click to open the timing interface.

The current setting temperature and indoor temperature are displayed in the middle.

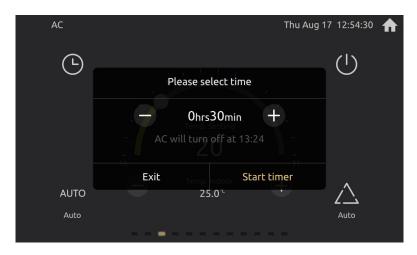

Timing dialog

The timing can be set to an interval of 30 minutes, up to 24 hours. Turn the power on or off regularly.

#### 3.2.7 Music

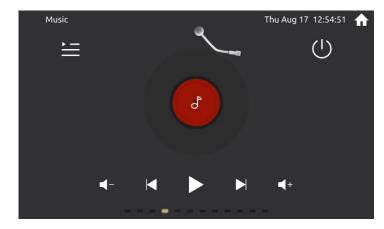

Music dialog

Power button: Switch the music control on and off. A semi-transparent mask layer will appear in the shutdown state.

Turntable and cartridge: display the current playback status.

Play pause button: switch the current play and pause state.

Previous Next button: Switch the previous song and the next song.

Volume plus and minus buttons: Increase or decrease the volume, relative adjustment, no absolute adjustment function.

More function buttons: Display the music secondary dialog. To set play mode and play source.

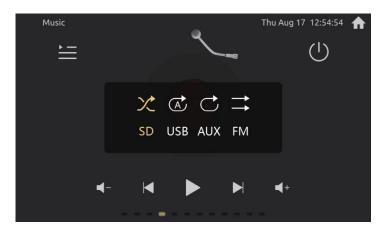

Music secondary dialog

Play mode: random, single, loop, list

Play source: SD, USB, AUX, FM

#### 3.2.8 HVAC

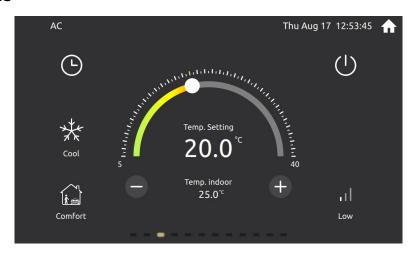

**HVAC** 

Power button: Switch the HVAC control on and off. A semi-transparent mask layer will appear in the shutdown state.

Dial: It can adjust the current set temperature value, 5 to 40 degrees Celsius.

Plus and minus buttons: Increase or decrease the current set temperature value, the minimum value is 5 degrees Celsius, the maximum value is 40 degrees Celsius.

Heating cooling mode: Click to switch. Heating or cooling.

Mode: Click to switch. Comfort, standby, night, protection.

Fan speed: Click to switch. Off, low, medium, high, Automatic.

Timing button: Click to open the timing interface.

The current setting temperature and indoor temperature are displayed in the middle.

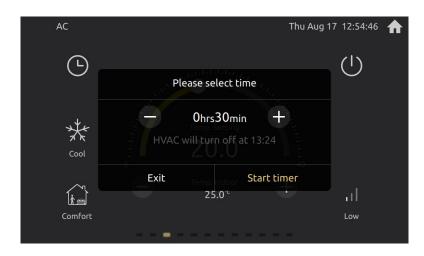

Timing dialog

The timing can be set to an interval of 30 minutes, up to 24 hours. Turn the power on or off regularly.

#### 3.2.9 RGB

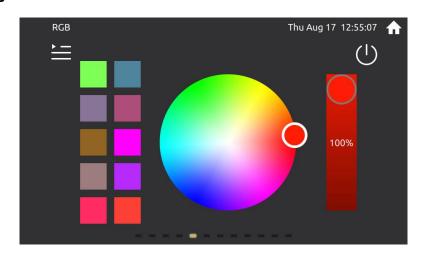

RGB

Power button: Switch the RGB control on and off. A semi-transparent mask layer will appear in the shutdown state.

Color panel: You can slide to adjust the current color. Indicates the color currently selected in the circle.

Brightness slider: adjust the current brightness value.

Color selection area: Click to set the current color, long press to save the current color. A prompt color block will appear above the color block after long pressing.

More function button: Click to show the secondary timing setting dialog.

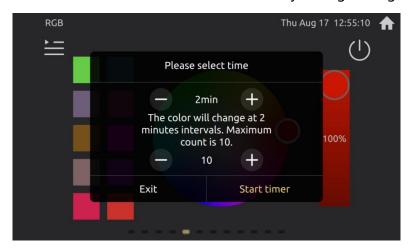

RGB timing setting dialog

Secondary timing dialog: You can select the interval time and the number of color block to switch automatically. After the timing is turned on, the next color can be switched after the interval time is up, and the switching will be performed cyclically.

## 3.2.10 Sensor data display dialog

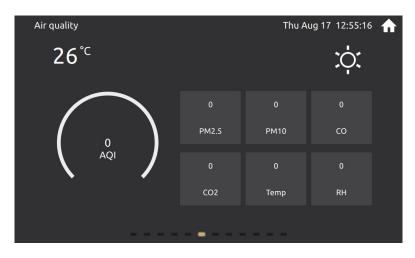

Sensor data display dialog

The upper left corner is the temperature, and the upper right corner is the weather.

The middle is the main graphic display, and you can set a kind of data to display.

Other data block: Configure according to the ETS. It can be configured with AQI, PM2.5, PM10, CO, CO2, temperature and humidity, etc.

#### 3.2.11 Floor heating

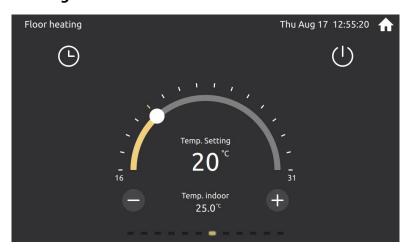

Floor heating

Power button: Switch the floor heating control on and off. A semi-transparent mask layer will appear in the shutdown state.

Dial: It can adjust the current set temperature value, 16 to 31 degrees Celsius.

Plus and minus buttons: Increase or decrease the current set temperature value, the minimum value is 16 degrees Celsius, the maximum value is 31 degrees Celsius.

Timing button: Click to open the timing dialog.

The current setting temperature and indoor temperature are displayed in the middle.

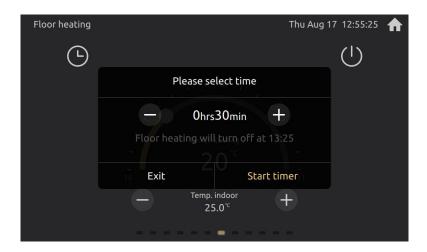

Timing dialog

The timing can be set to an interval of 30 minutes, up to 24 hours. Turn the power on or off regularly.

## 3.2.12 Ventilation

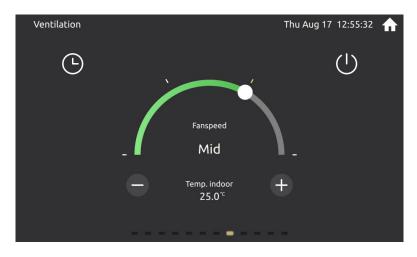

Ventilation

Power button: Switch the ventilation control on and off. A semi-transparent mask layer will appear in the shutdown state.

Dial: It can adjust the current set fan state. Off, low, middle, high.

Plus and minus buttons: Increase or decrease the current set fan state, off, low, middle, high.

Timing button: Click to open the timing interface.

The current setting temperature and indoor temperature are displayed in the middle.

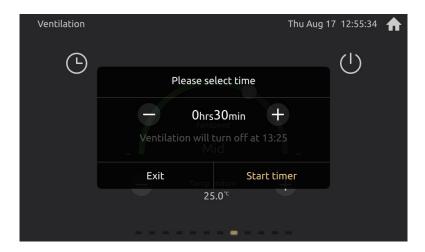

Timing dialog

The timing can be set to an interval of 30 minutes, up to 24 hours. Turn the power on or off regularly.

## 3.3 Control page sliding switch style

The sliding switching styles are divided into: 2D curve path, 3D curve path, 45-degree rotation path, 90-degree rotation path, and zoom path.

## 3.3.1 2D curve path

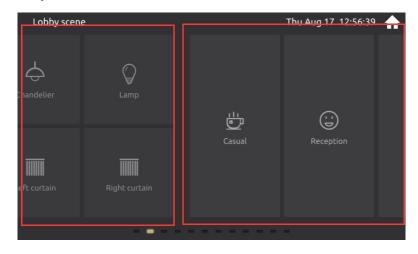

2D curve path

## 3.3.2 3D curve path

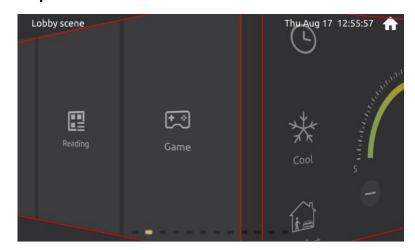

3D curve path

## 3.3.3 45-degree rotation path

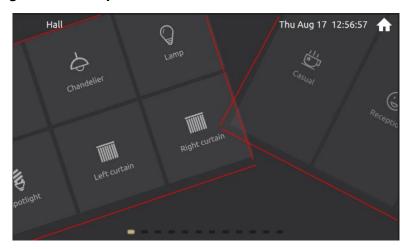

45-degree rotation path

## 3.3.4 90-degree rotation path

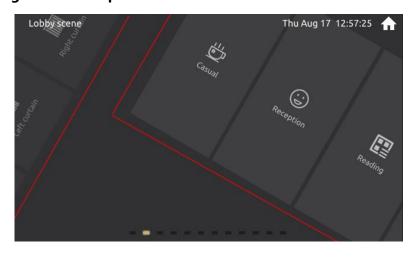

90-degree rotation path

## 3.3.5 zoom path

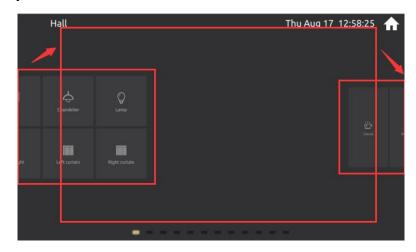

Zoom path

## 4. Setting page

The user can set the application. Including language, date and time, timeswitch, homepage, slide page, screensaver, password, display, sound, programming, about.

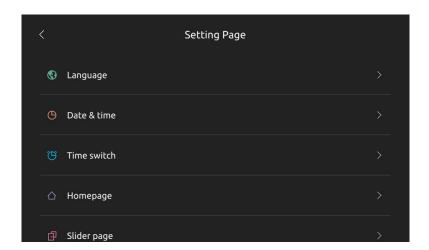

Setting page

Back button in the upper left corner. Go back to the homepage if you want.

Each function is displayed in a list navigation, click to enter the specific settings.

## 4.1 Language setting

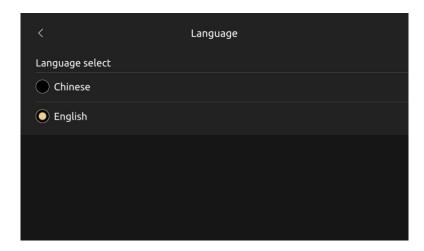

Language setting

Configurable Chinese or English display.

## 4.2 Date & Time setting

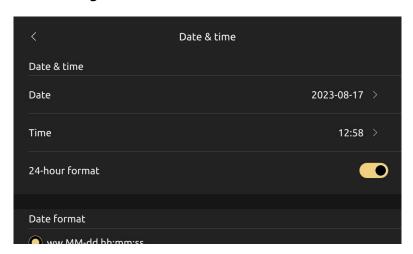

Date & Time setting

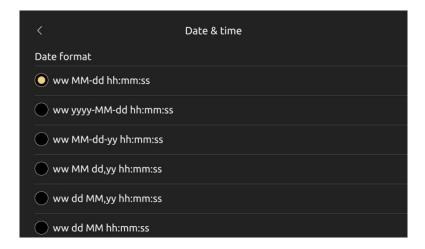

Date format setting

Date setting: year, month, day.

Time setting: hours and minutes.

Time format setting: 24 hour system and twelve hour system.

Date format setting: you can choose different dates to display.

Click on the date to display the date setting dialog.

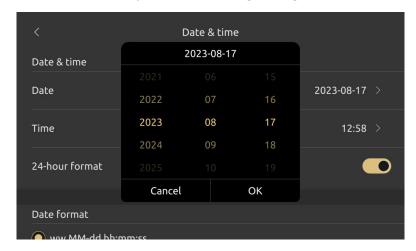

Date setting dialog

Click on the time to display the date setting dialog.

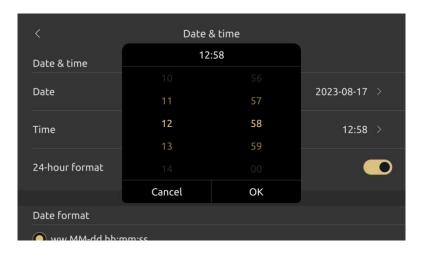

Time setting dialog

## 4.3 Timeswitch setting

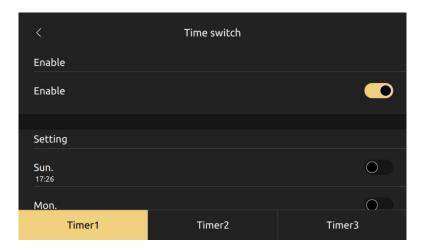

Timeswitch setting

Click on the selection buttons of each timer at the bottom of the page to switch between different timers for setting.

You can enable or disable the current timer by switch.

Click to set the time.

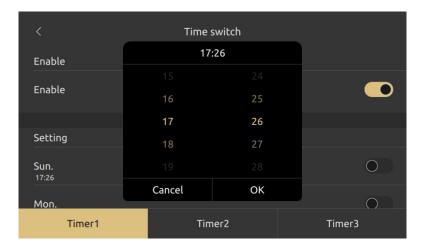

Time setting

## 4.4 Homepage setting

There are 16 styles, which have been introduced on the homepage before. They are CoverFlow style, block style, circular path, vertical path, Bezier path, normal vertical path, and outward CoverFlow path, etc.

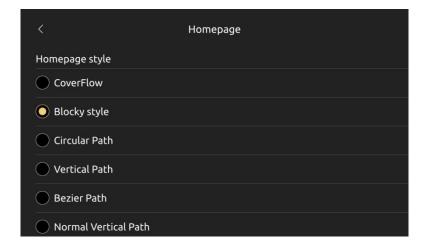

Homepage style setting

You can also set the background of the homepage.

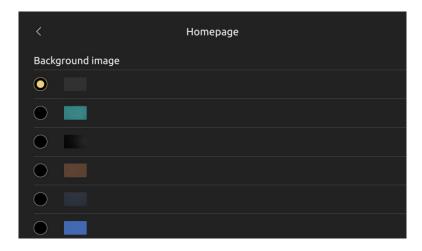

Homepage image setting

## 4.5 Slide page setting

There are 5 styles to be set. 2D curve path, 3D curve path, 45-degree curve path, 90-degree curve path, zoom path.

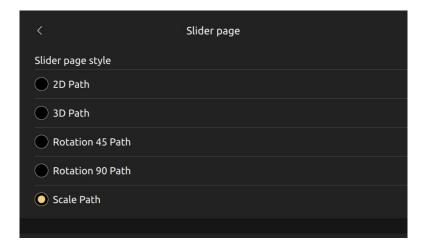

Slide page styles setting

There are 6 kinds of background images can be configured.

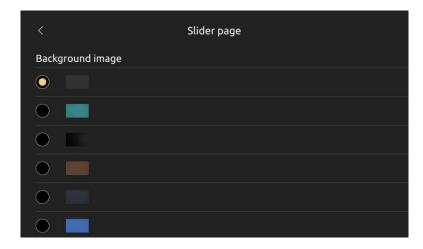

Background image setting

## 4.6 Screensaver setting

There are 11 types of screensaver that can be configured. Analog clock, digital clock, digital rain, scattered fireworks, jet fireworks, snowflakes, color jet, combustion, picture album, leaves, color particles

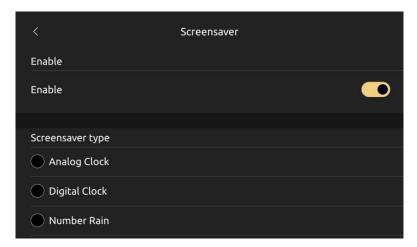

Screensave enable and types

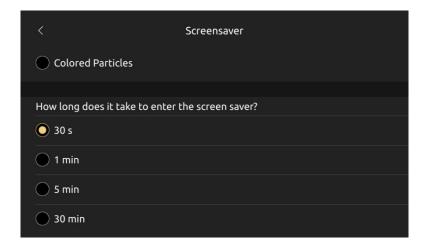

Time to enter screensaver

Enter the screensaver time can be configured 30 seconds, 1 minute, 5 minutes,

30 minutes.

#### 4.7 Password setting

#### 4.7.1 password setting page

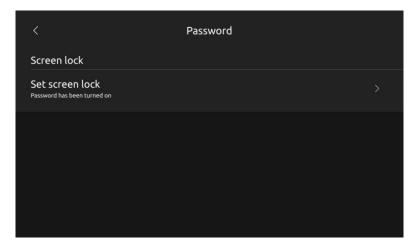

Password setting page

Show whether a password is currently configured.

#### 4.7.2 Password clear and modification

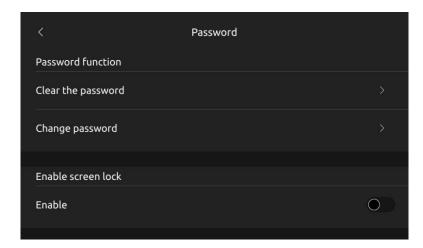

Password clear and modification

Clear password: You can clear the password.

Modification password: You can change the password.

#### 4.7.3 Lock screen function

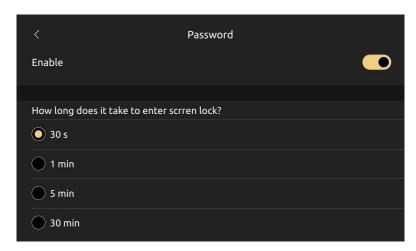

Lock screen function

Enable: You can enable or disable the password function

Time to enter the lock screen page. You can configure 30 seconds, 1 minute, 5 minutes, 30 minutes.

#### 4.7.4 Password enter page

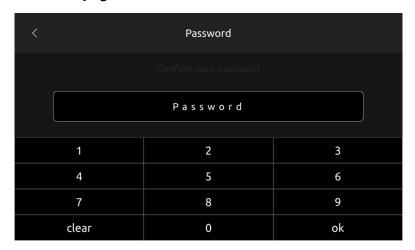

Password setting page

You need to enter the corresponding password to enter the password setting page.

#### 4.7.5 Initial password setting page

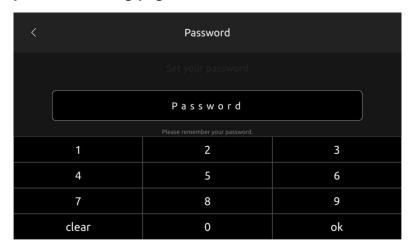

Initial password setting page

Need to enter a four-digit password

#### 4.7.6 Password confirmation page

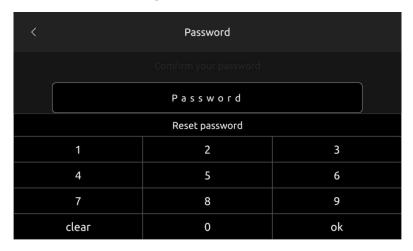

Password confirmation page

The four-digit password can be set only if it is the same as the initial password.

You can click reset button to back the initial password setting page.

#### 4.8 Display setting

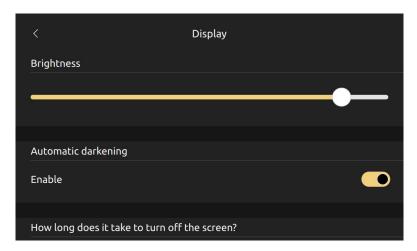

Backlight brightness configuration

Set the backlight brightness value through the slider.

Automatic dimming function: After calculating half of the screen's off time, it will automatically adjust the current brightness and dim reminder.

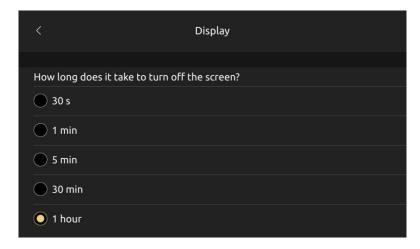

Turn off time setting

Screen off time: configure 30 seconds, 1 minute, 5 minutes, 30 minutes, 1 hour.

In order to protect the screen, be sure to turn off the screen.

#### 4.9 Sound setting

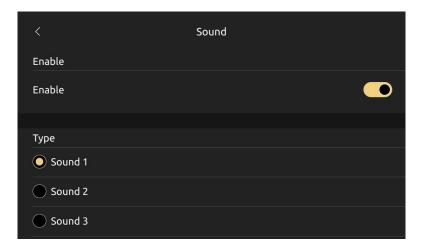

Sound setting

Enable and disable the sound. After enabling, click to have a key tone.

A total of 8 kinds of sounds can be configured, corresponding to the loudness becomes larger.

#### 4.10 Program setting

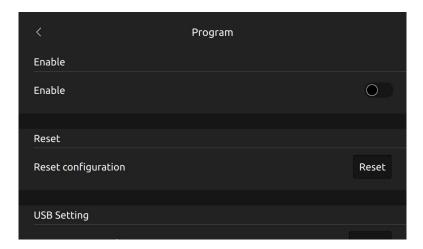

**Program setting** 

Programming enable button: let the device enter and exit programming mode.

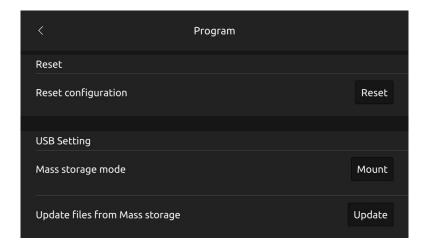

**Reset Configuration** 

Reset: You can restore the original state of the ETS after downloading.

### 4.11 About page

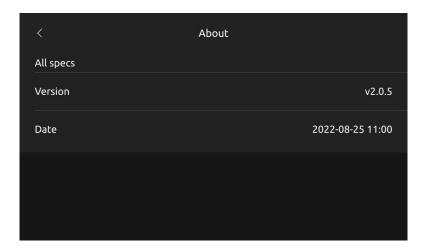

About page

Display current version and software update date.

## 5. Screensaver function

## 5.1 Analog clock

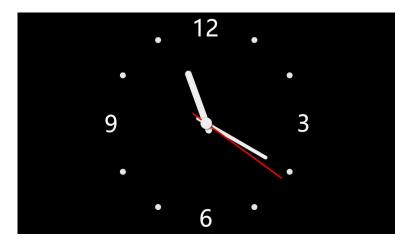

Analog clock

## 5.2 Digital clock

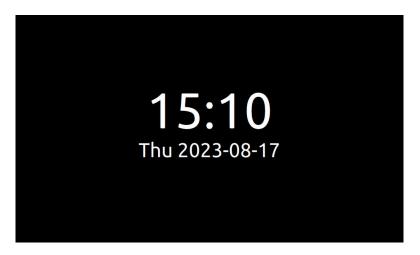

Digital clock

#### 5.3 Number rain

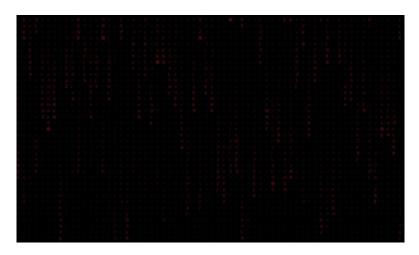

Number rain

### **5.4 Scattered fireworks**

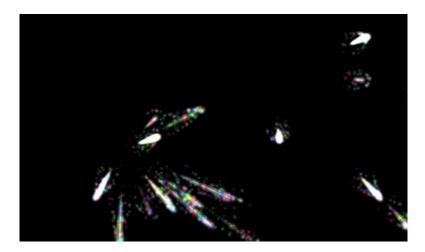

Scattered fireworks

### 5.5 Jet fireworks

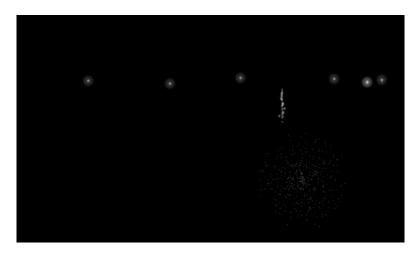

Jet fireworks

## 5.6 Snowflake

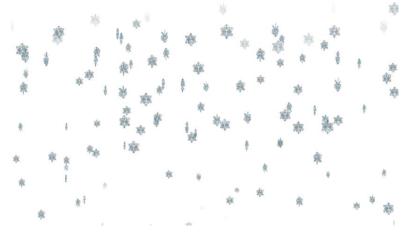

Snowflake

# 5.7 Color jet

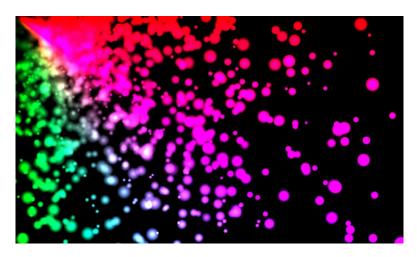

Color jet

### 5.8 Bombustion

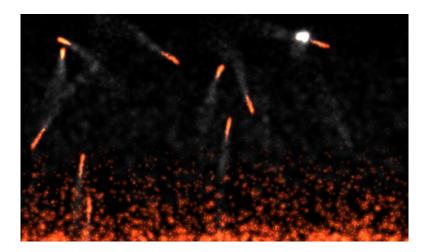

Bombustion

### 5.9 Picture album

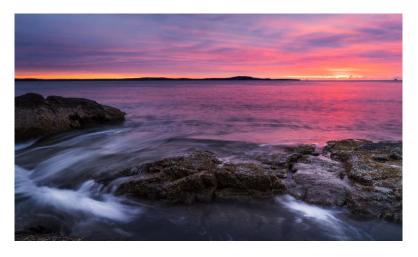

Picture album

Switch pictures regularly.

### 5.10 Leaves

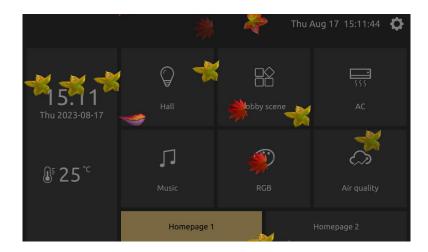

Leaves

## **5.11 Colored particles**

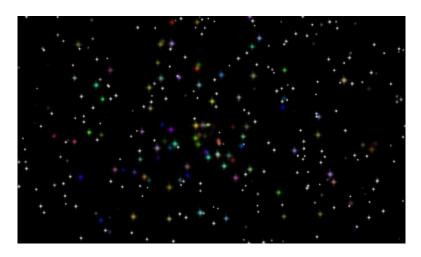

Colored particles

# 6. Screen lock password page

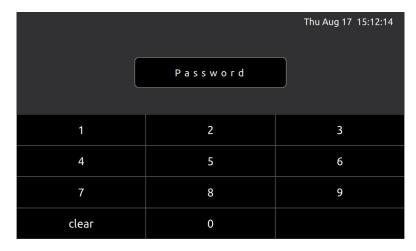

Screen lock password page

Four-digit password, input correctly to enter the panel.

## 7. Bus data update page

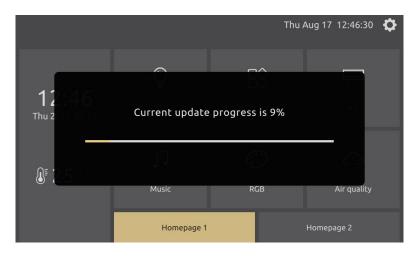

Update page

# 8. Icon list

## 8.1 homepage navigation icon list

| 1  | Light                | 9               |
|----|----------------------|-----------------|
| 2  | Dimming              | -Ģ <sup>-</sup> |
| 3  | Curtain              |                 |
| 4  | Scene                |                 |
| 5  | HVAC system          | <u> </u>        |
| 6  | VRV system           | 555             |
| 7  | Ventilation system   |                 |
| 8  | Floor heating system | <u> </u>        |
| 9  | Background music     | J               |
| 10 | RGB Led dimming      | ©               |
| 11 | Sensor display       | $\Diamond$      |
| 12 | Safe                 | $\odot$         |
| 13 | General room         | 分               |

| 14 | Living room   | Ф        |
|----|---------------|----------|
| 15 | Bedroom       | B        |
| 16 | Kitchen       | Ò        |
| 17 | Training room | <b>F</b> |
| 18 | Office        |          |
| 19 | Meeting room  | 8        |
| 20 | Video room    | <b>®</b> |

#### 8.2 Button function icon list

| 1 | Switch icon 1 | \$       |
|---|---------------|----------|
| 2 | Switch icon 2 | <u>;</u> |
| 3 | Switch icon 3 | Ţ.       |
| 4 | Switch icon 4 |          |
| 5 | Switch icon 5 | 京        |
| 6 | Switch icon 6 | <b>©</b> |

| _  |                          |                  |
|----|--------------------------|------------------|
| 7  | Dimming icon 1           | <del>Ö</del>     |
| 8  | Dimming icon 2           | <u> </u>         |
| 9  | Dimming icon 3           | : <u>T</u> .     |
| 10 | Dimming icon 4           | <b>\\$</b> _     |
| 11 | Dimming icon 5           | $\overline{\Xi}$ |
| 12 | Dimming icon 6           |                  |
| 13 | Curtain icon(up/down)    |                  |
| 14 | Curtain icon(right/left) | IIIIII           |
| 15 | Louver                   |                  |
| 16 | Scene 1                  |                  |
| 17 | Scene 2                  |                  |
| 18 | All on                   |                  |
| 19 | All off                  |                  |
| 20 | Back home                | 1                |

| 21 | Leave home   |                 |
|----|--------------|-----------------|
| 22 | Relax        |                 |
| 23 | Button 1     | <u>(</u> )      |
| 24 | Button 2     | <del>0-</del> 0 |
| 25 | Power        | ( <u>)</u>      |
| 26 | Stairs light |                 |
| 27 | Night light  | Ō               |
| 28 | Game         | <b>*</b>        |
| 29 | Sleep        | •               |
| 30 | Party        | M               |
| 31 | Welcome      | <b>(i)</b>      |
| 32 | Video        | <b>№</b>        |
| 33 | Music        | (Z)             |
| 34 | Meeting      | رَجُ ا          |

| 35 | Reading        |              |
|----|----------------|--------------|
| 36 | Ventilation    | %            |
| 37 | Socket         | 3            |
| 38 | Timing         | Ü            |
| 39 | Maintenance    | X            |
| 40 | Cleaning       | 卧            |
| 41 | Do not disturb | $\bigcirc$   |
| 42 | Protection     | 4            |
| 43 | Lock door      | <del>p</del> |
| 44 | Meal           | <b>X</b>     |
| 45 | TV             | Ţ            |